# Anleitung für Transportpartner ohne Zugangsdaten/Login

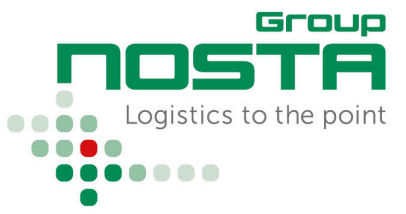

# Statusrückmeldungen

Das NOSTA Order Management ist über https://scs.nosta.de/ zu erreichen.

### **Startseite**

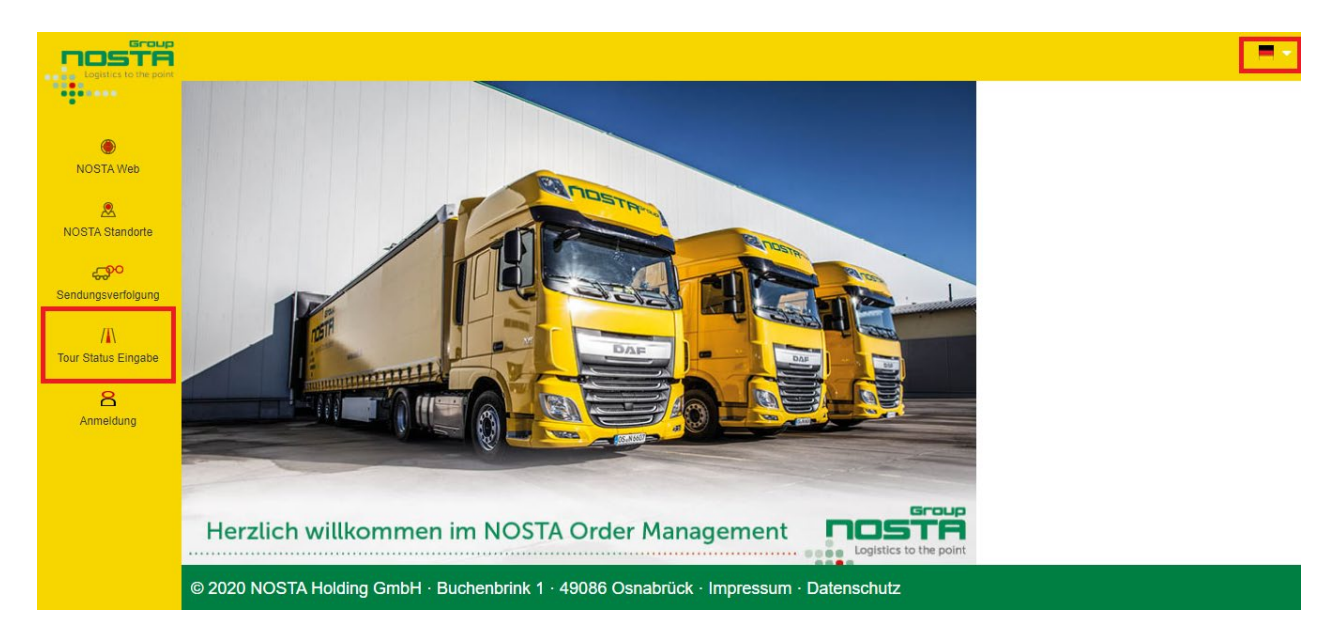

In der obigen Abbildung der Startseite sind 2 Bereiche markiert.

Bereich 1: "Tour-Status-Eingabe", um Statusrückmeldungen durchzuführen.

Bereich 2: Anzeige der aktuell ausgewählten Sprache. Über das Flaggensymbol besteht die Möglichkeit, die Sprache zu wechseln.

### Auswahl "Tour-Status-Eingabe" + Tournummer eingeben

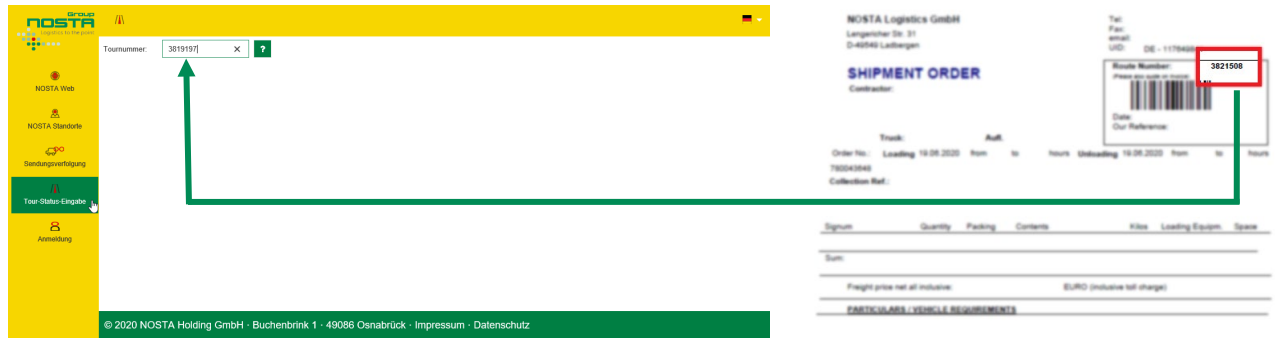

Um den zu bearbeitenden Auftrag zu öffnen, wird in das Feld *Tournummer* die 7-stellige Nummer beginnend mit 3… eingetragen. Diese befindet sich auf jedem unserer Transportaufträge in der rechten oberen Ecke.

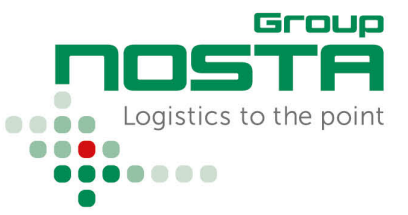

# Statusrückmeldungen

### Sicherheitsabfrage – Postleitzahl

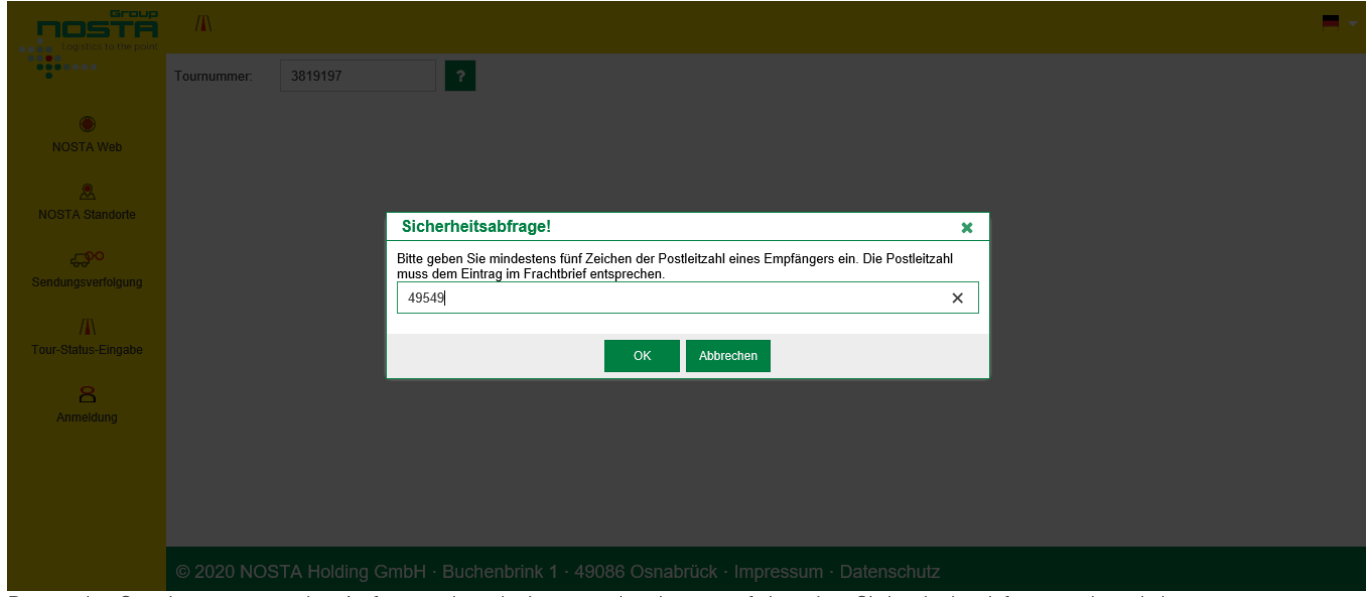

Bevor der Sendungsstatus des Auftrages bearbeitet werden kann, erfolgt eine Sicherheitsabfrage anhand der Empfänger-Postleitzahl.

Die eingetragene Postleitzahl muss mit der Empfänger-Postleitzahl auf unserem Transportauftrag übereinstimmen. Bei Touren in andere Länder muss das Länderkürzel mit eingegeben werden, Bsp.: B-8020, GB-DY5 3SZ.

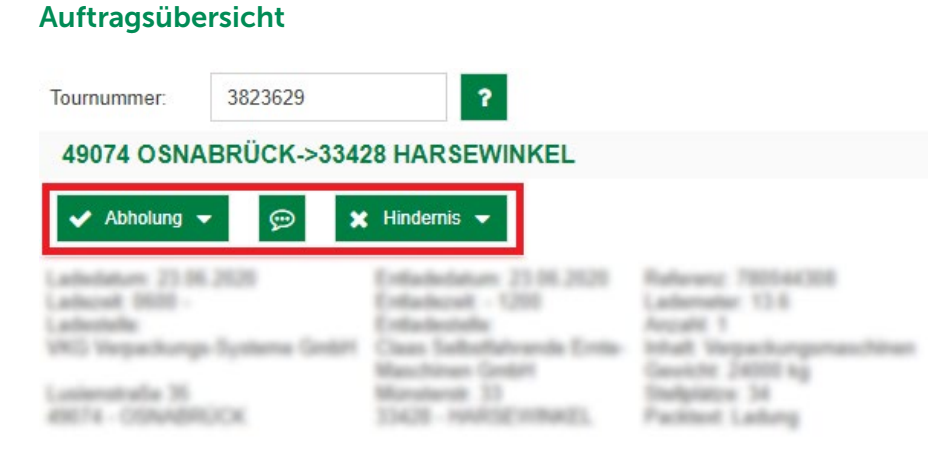

Nach der erfolgreichen Sicherheitsabfrage öffnet sich der zu bearbeitende Auftrag. In der obigen Abbildung sind 3 Felder markiert:

### Abholung/Zustellung Hinweis/Bemerkung Hindernis

Für die Erfassung eines positiven Status, Abholung/Zustellung ohne Probleme.

Für die Erfassung von Hinweisen bspw. genauere Informationen zur Annahmeverweigerung.

Ersetzt nicht die telefonische Meldung bzgl. Lieferschwierigkeiten!

Für die Erfassung eines Problemfalls bspw. unvollständige Papiere, Beschädigung der Ware, Annahmeverweigerung, …

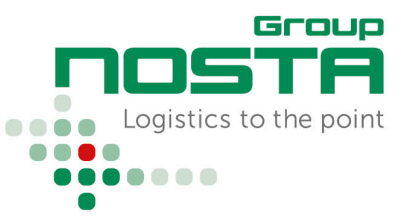

# Statusrückmeldungen

Eine kurze Erklärung zu den einzelnen Feldern kann außerdem jederzeit über das Fragezeichen-Symbol aufgerufen werden:

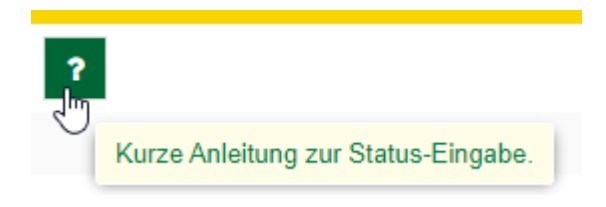

### Statusrückmeldung

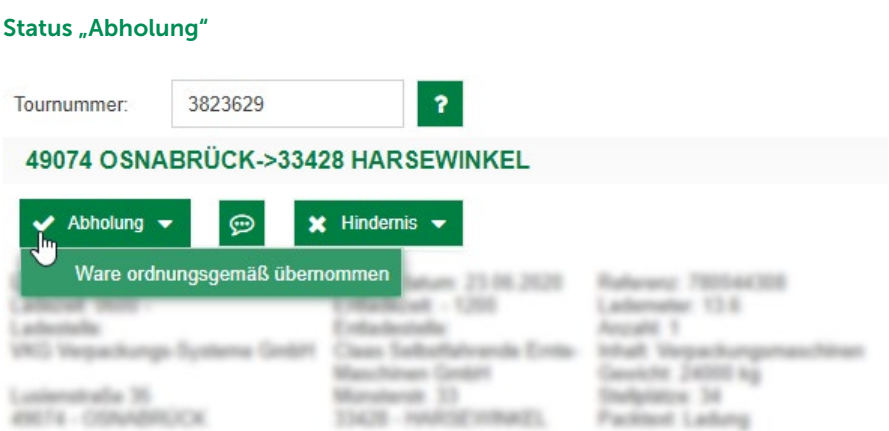

Wurde die Ware ohne Hindernisse übernommen, erfolgt die Rückmeldung der Beladung über das Feld "Abholung" > Ware ordnungsgemäß übernommen.

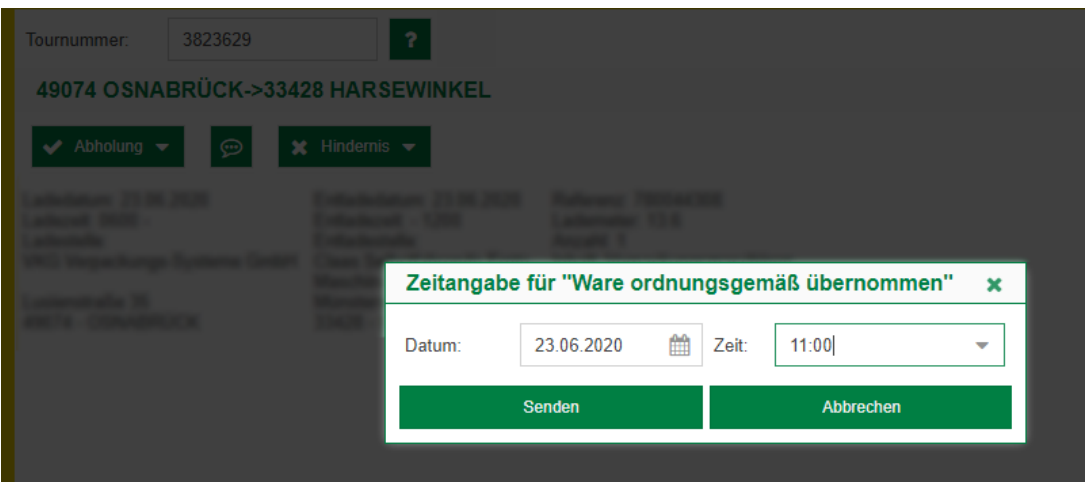

Im nächsten Schritt wird der Übernahmezeitpunkt eingetragen.

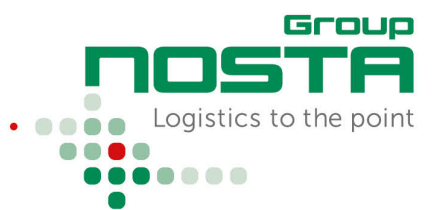

# Statusrückmeldungen

### Status "Zustellung"

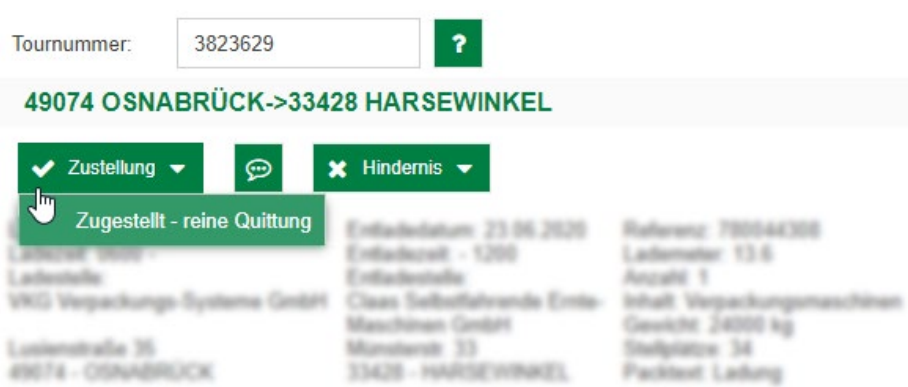

Wurde die Sendung ohne Hindernisse zugestellt, erfolgt die Rückmeldung der Zustellung über das Feld "Zustellung" > Zugestellt – reine Quittung

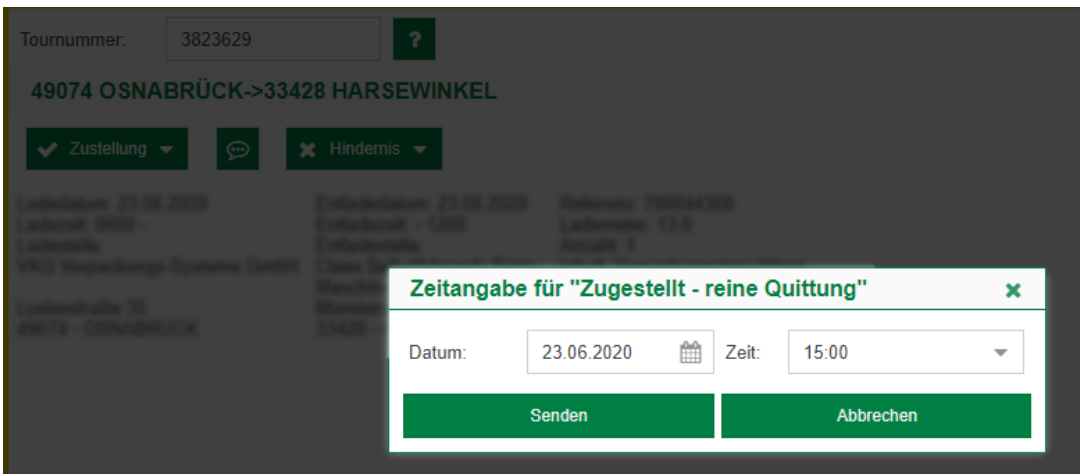

Im nächsten Schritt wird der Zustellungszeitpunkt eingetragen.

### Tour abgeschlossen

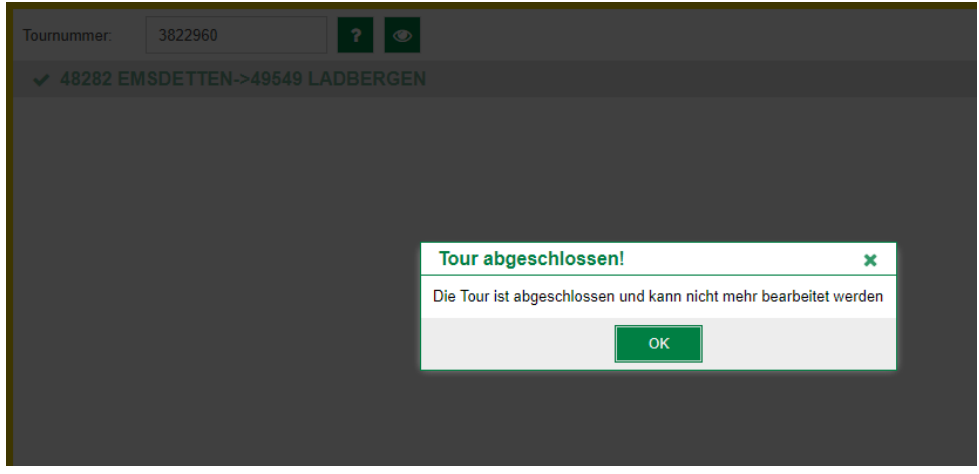

Die Tour ist jetzt abgeschlossen und kann nicht mehr bearbeitet werden.